## **UNIVERSIDAD DE PANAMÁ**

## **Matrícula Primer Ingreso Guía**

## **Paso a Paso**

- 1. Ingresa a la dirección [https://matricula.up.ac.pa](https://matricula.up.ac.pa/) o desde el portal web<https://www.up.ac.pa/> en el menú **Matrícula.**
- 2. Ingresa tu número de cédula y tu contraseña, presiona el botón *Iniciar Sesión.*

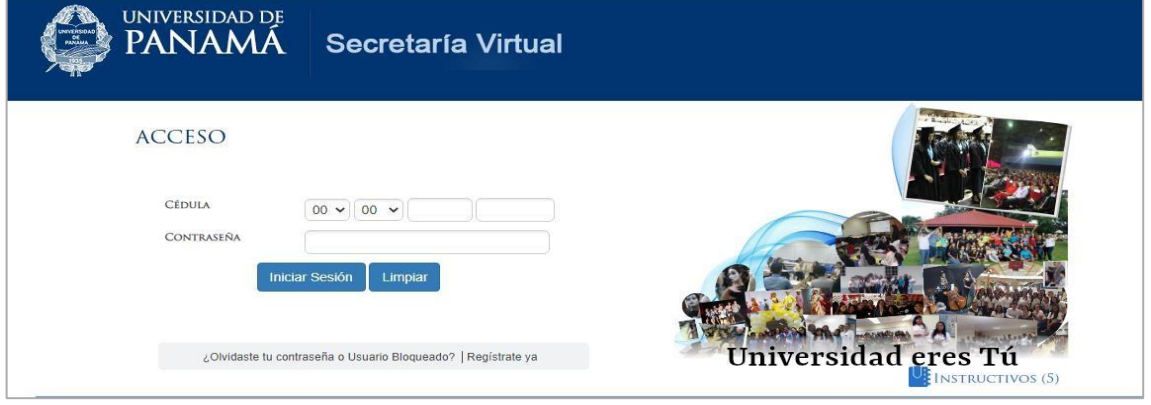

3. Como es la primera vez, se te mostrará una pantalla para que Actualice tus datos personales. Presiona **Aceptar**  para continuar.

## **ACTUALIZA TUS DATOS**

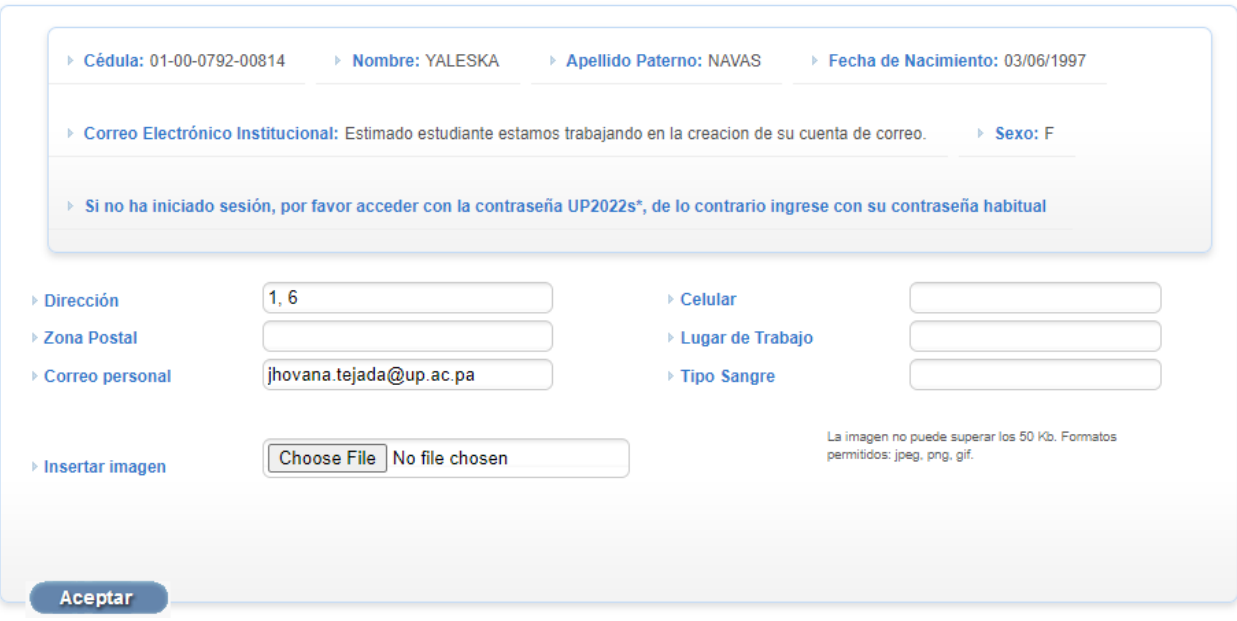

4. En la opción de menú **Tramites**, ingresa al submenú **Tramites disponibles.**

5. Presiona el recuadro azul de **Iniciar Trámite** que se muestra a lado del trámite. Continua con el trámite pulsando **Aceptar.**

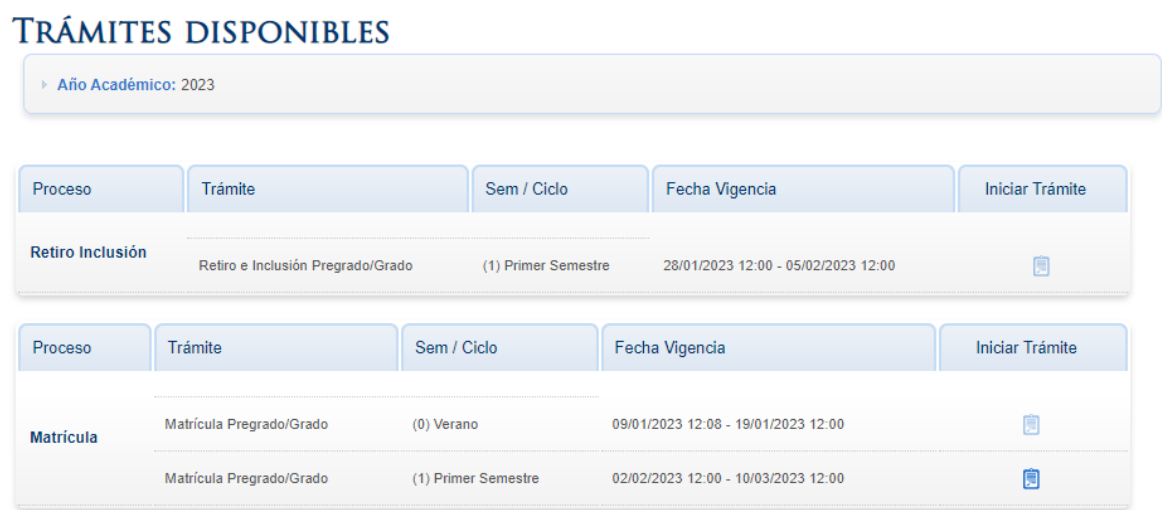

6. Haz clic en el botón Siguiente, la flecha a la derecha para continuar a la siguiente página.

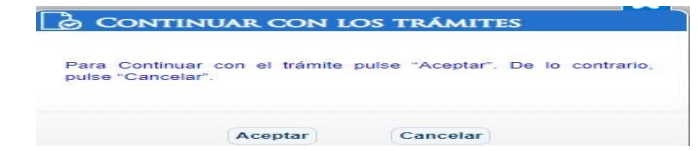

7. De acuerdo con el turno que te asignó tu facultad o centro, podrás ver diferentes horarios en el mismo turno; en la opción **Ver Horario** .

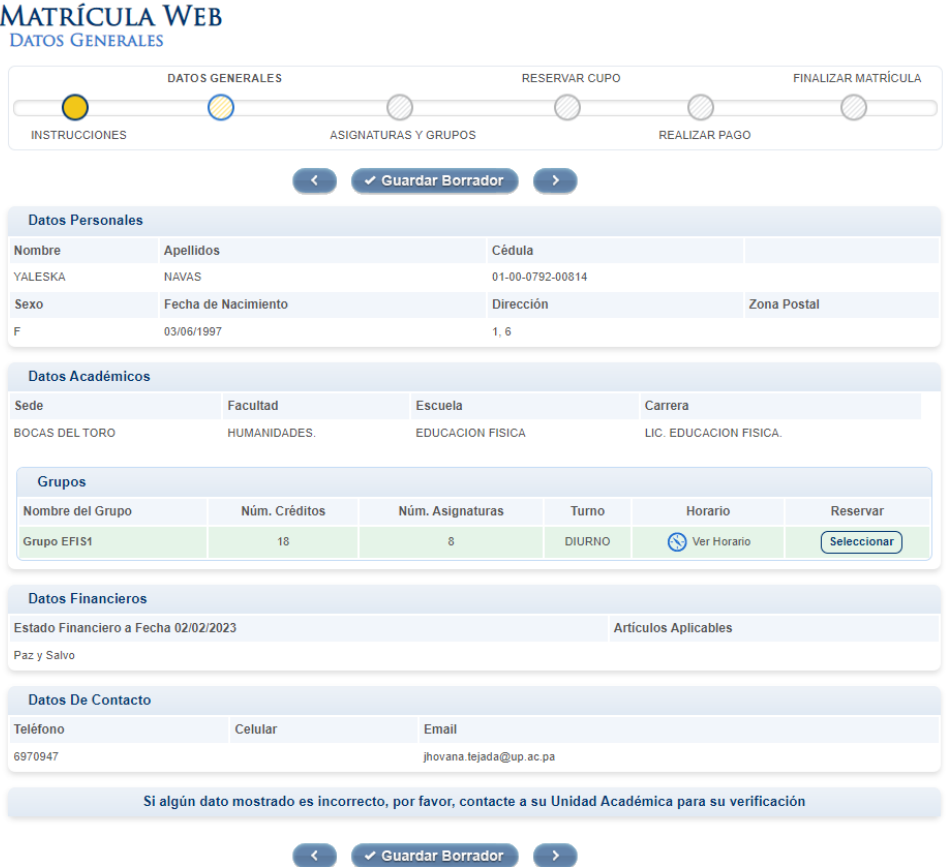

Se muestran los horarios con las horas establecidas.

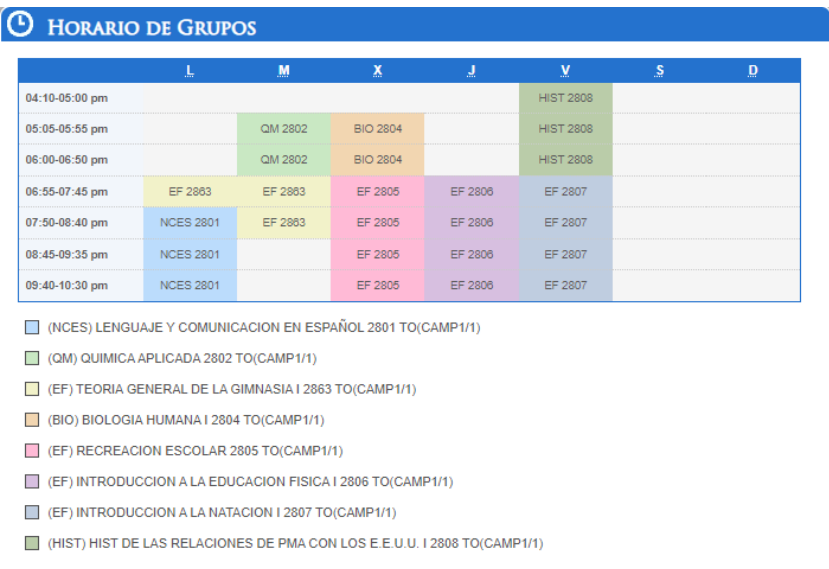

8. Pulsa el botón *Seleccionar* para reservar las materias del horario de tu elección. Automáticamente se cambia el estatus ha **Seleccionado.**

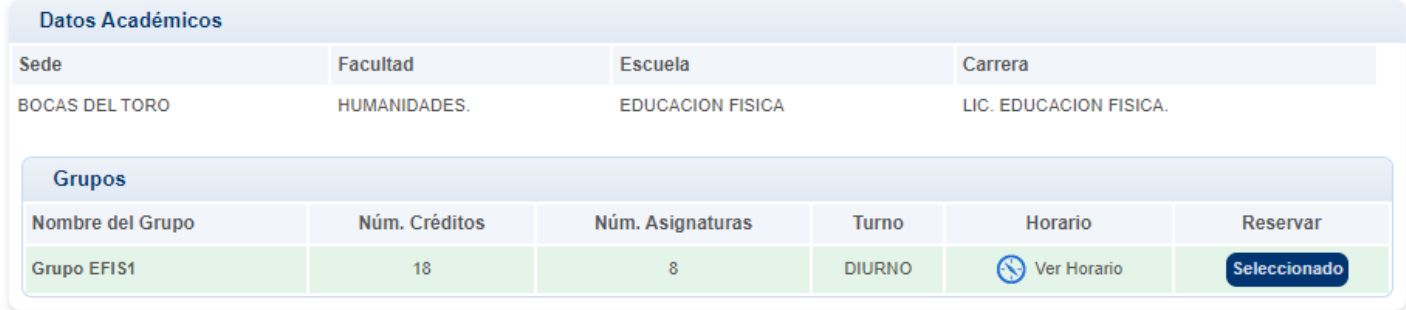

9. Al dar clic en el botón **siguiente página** se muestra el listado de las asignaturas reservadas.

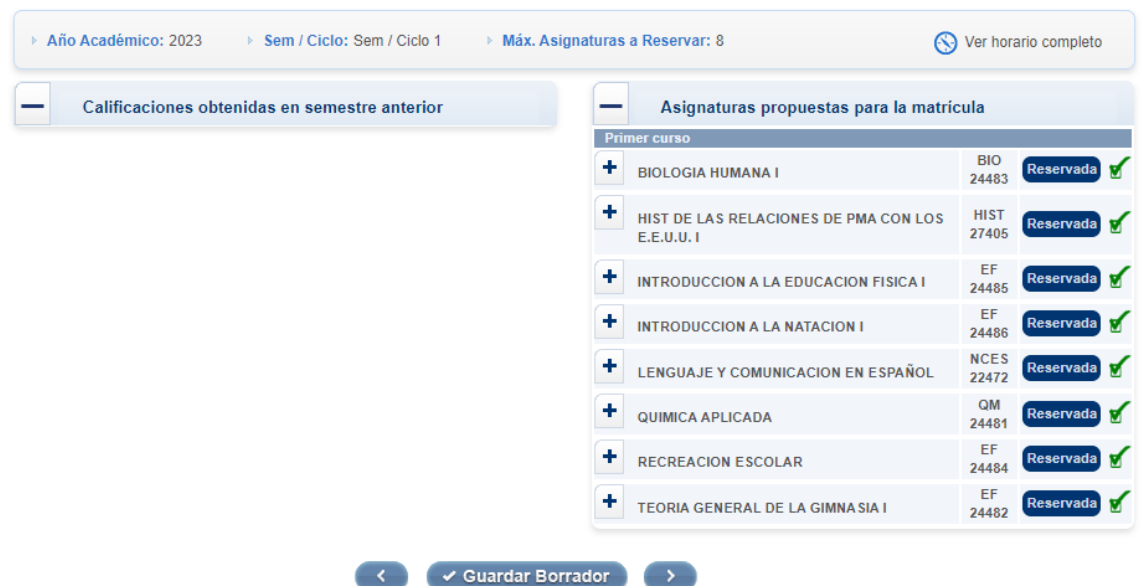

10. Continua a la siguiente página y luego el botón *Aceptar* para guardar los datos.

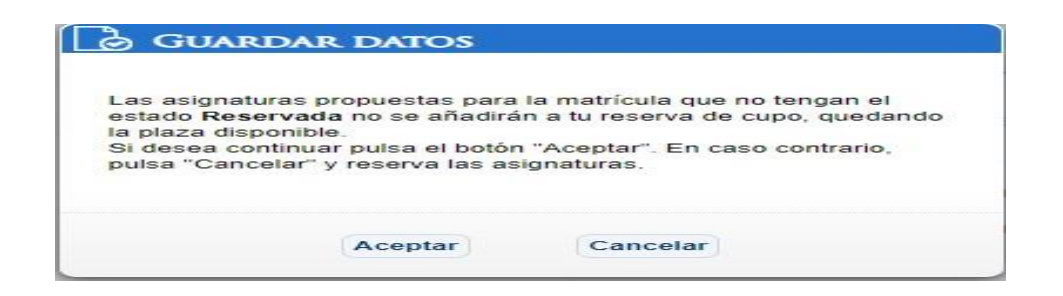

11. Se visualiza el resumen de los datos de la reserva y también el detalle de la parte financiera.

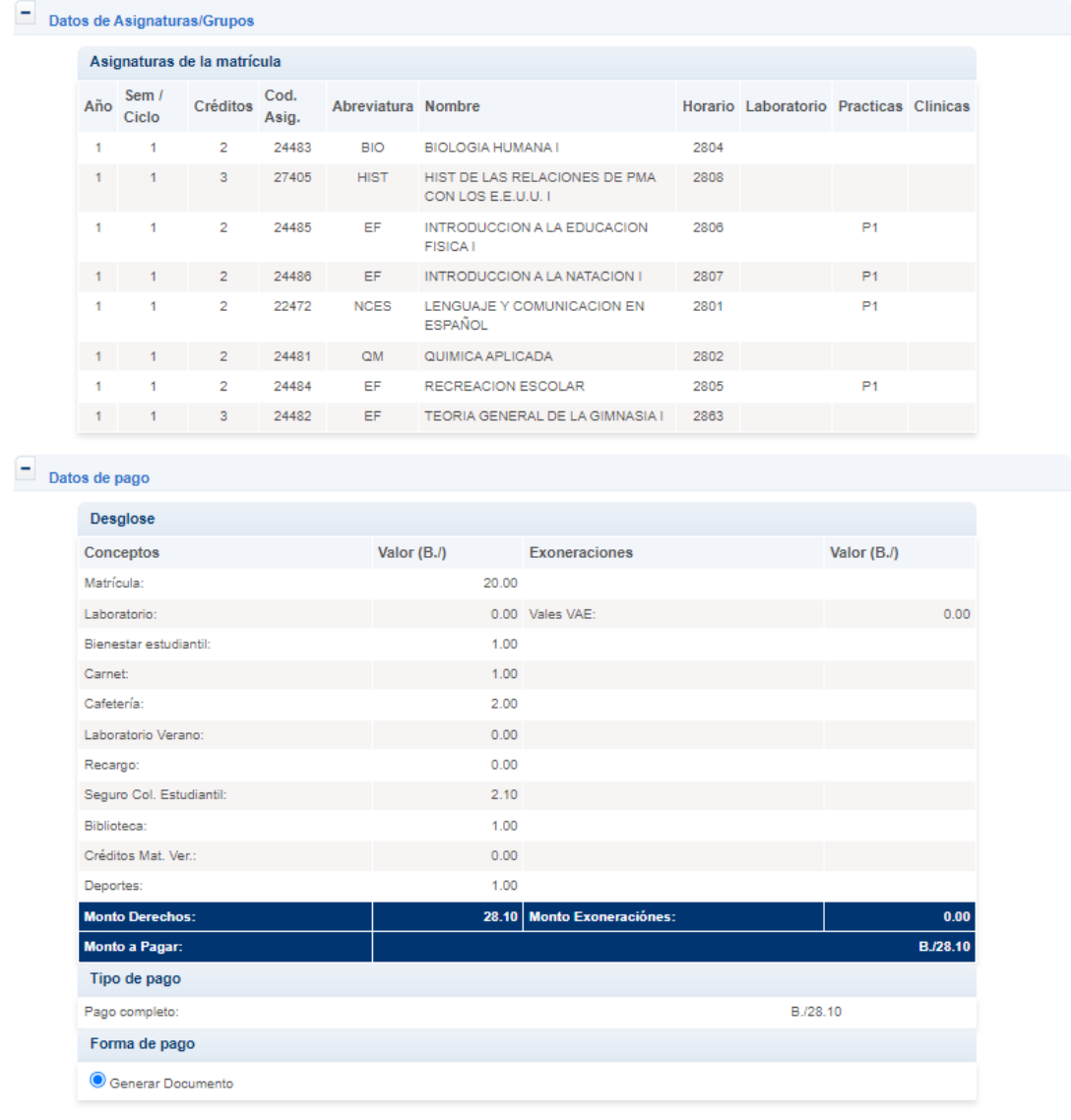

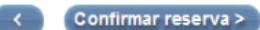

12. Presiona el botón Confirmar Reserva y luego el botón Aceptar para finalizar la matricula.

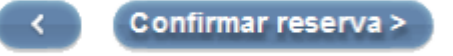

13. Se muestra el Formulario de Pre matrícula. Presiona el botón Descargar Recibo y Finalizar.

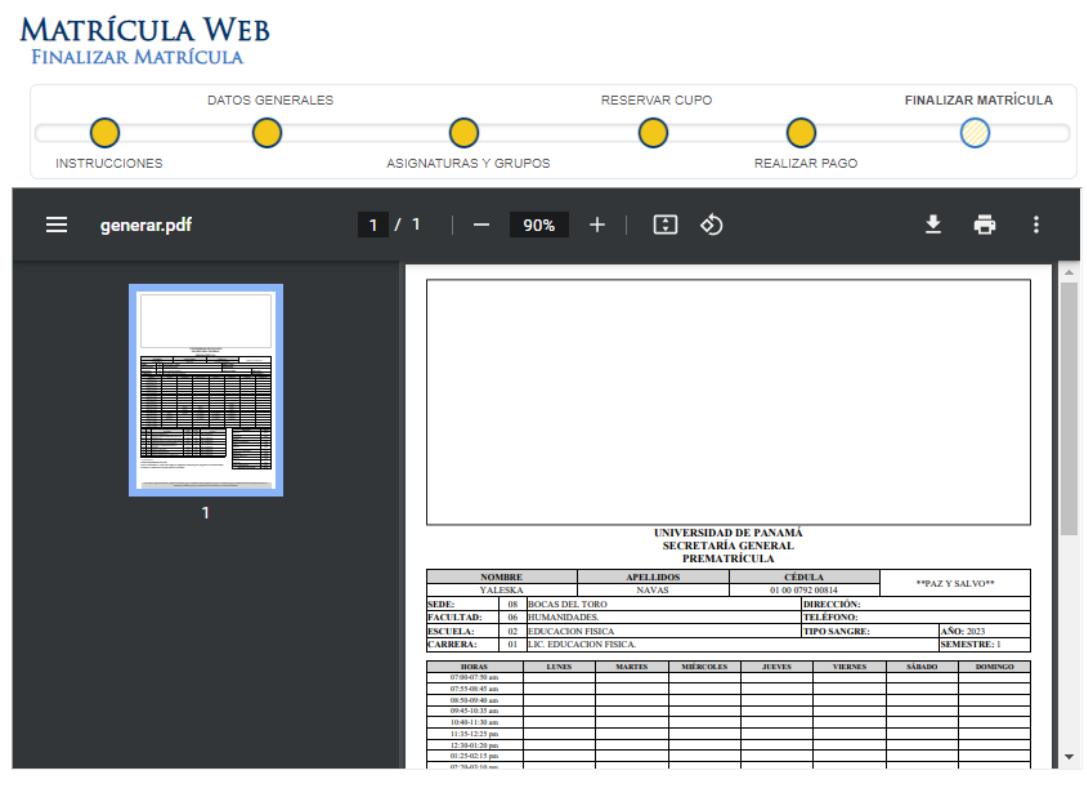

Descargar recibo y finalizar

14. Aceptar para Salir del Trámite.

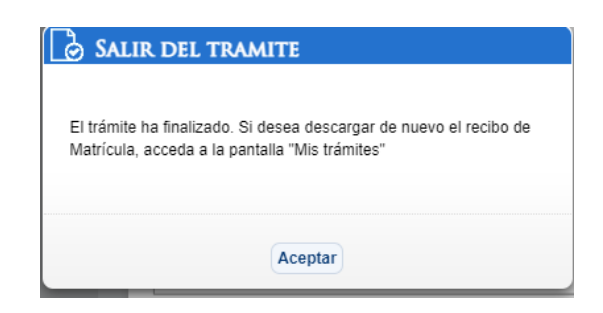

15. Debes realizar el pago de la matricula utilizando uno de los métodos de pagos habilitados. Consúltalos en el portal web en el menú Estudiantes / Información de Pagos.